Uživatelská příručka

© Copyright 2013 Hewlett-Packard Development Company, L.P.

Bluetooth je ochranná známka příslušného vlastníka a je užívána společností Hewlett-Packard v souladu s licencí. Google je ochranná známka společnosti Google Inc. Windows je v USA registrovaná ochranná známka společnosti Microsoft Corporation.

Informace uvedené v této příručce se mohou změnit bez předchozího upozornění. Jediné záruky na produkty a služby společnosti HP jsou výslovně uvedeny v prohlášení o záruce, které je každému z těchto produktů a služeb přiloženo. Žádná ze zde uvedených informací nezakládá další záruky. Společnost HP není zodpovědná za technické nebo redakční chyby ani za opomenutí vyskytující se v tomto dokumentu.

První vydání: prosinec 2013

Číslo dokumentu: 752193-221

#### **Důležité informace o produktu**

Tato příručka popisuje funkce, kterými je vybavena většina modelů. Některé funkce nemusí být v tabletu k dispozici.

#### **Podmínky užívání softwaru**

Instalací, kopírováním, stažením nebo jiným použitím jakéhokoli softwarového produktu předinstalovaného v tomto tabletu vyjadřujete souhlas s tím, že budete dodržovat podmínky licenční smlouvy s koncovým uživatelem HP (EULA). Nepřijmete-li podmínky této licence, vaším výhradním nápravným prostředkem je vrácení celého nepoužitého produktu (hardwaru a softwaru) do 14 dnů oproti vrácení peněz, a to podle zásad pro vrácení peněz platných v místě zakoupení produktu.

Se žádostí o vrácení peněz či další informace se obraťte na svého místního prodejce.

# **Obsah**

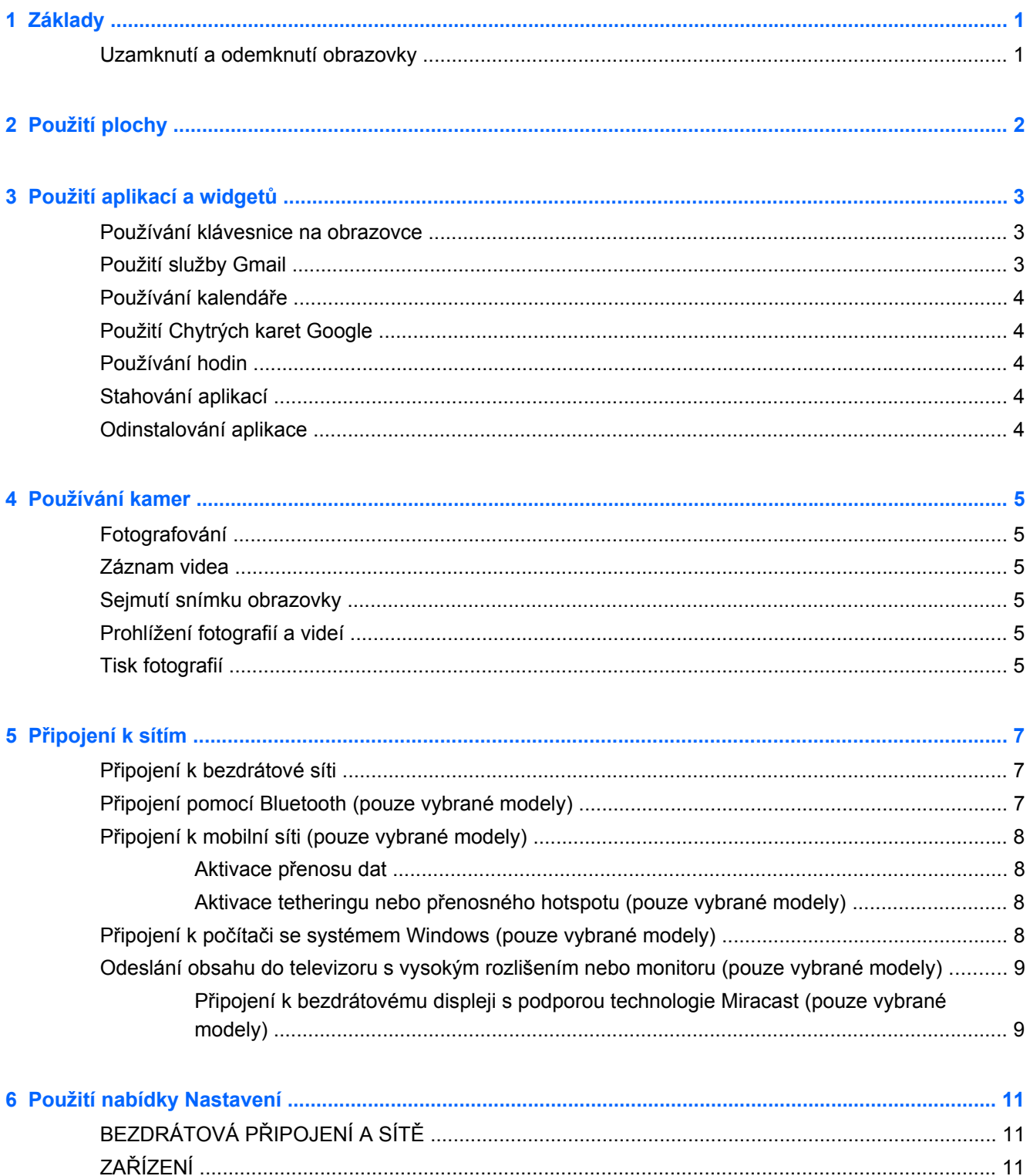

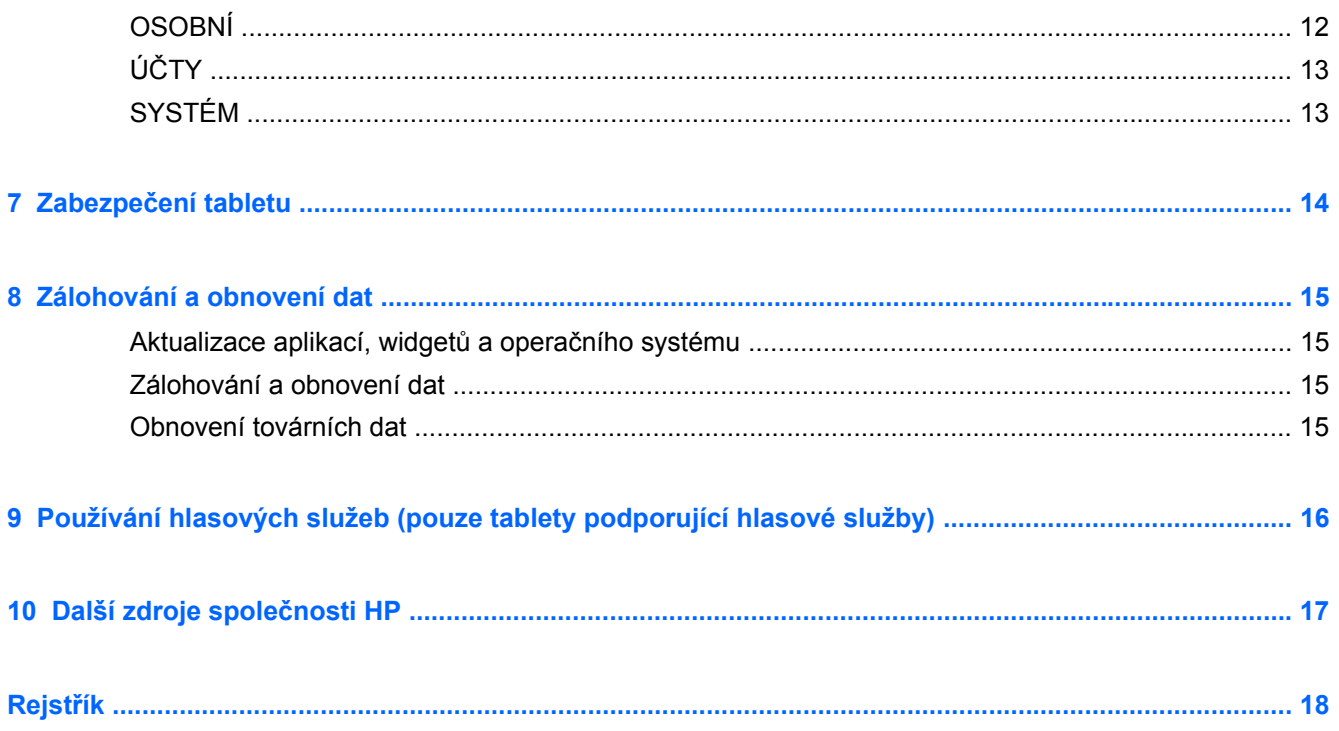

# <span id="page-4-0"></span>**1 Základy**

**POZNÁMKA:** Základní pokyny pro práci s tabletem jsou uvedeny v tištěné *Úvodní příručce*, která je součástí balení tabletu.

**DŮLEŽITÉ:** Před prvním použitím tabletu jej připojte k externímu zdroji napájení a nabíjejte baterii po dobu alespoň 15 minut.

Chcete-li začít používat tablet, postupujte podle následujících pokynů:

**1.** Po nabití baterie, když je na obrazovce zobrazen obrázek baterie, zapněte tablet stisknutím a podržením tlačítka napájení po dobu asi 5 sekund, dokud se na obrazovce nezobrazí logo HP nebo Compaq.

Při prvním zapnutí tabletu se zobrazí uvítací obrazovka.

- **DŮLEŽITÉ:** Pokud není na displeji zobrazen obrázek baterie, zobrazte jej krátkým stisknutím tlačítka napájení a poté stiskněte a podržte tlačítko napájení, dokud se nezobrazí logo HP nebo Compaq.
- **2.** Podle pokynů na obrazovce vyberte jazyk, připojte se k bezdrátové síti a přihlaste se ke svému účtu Google™.
	- POZNÁMKA: Nemáte-li dosud účet Google, můžete si jej nyní založit. Když se přihlásíte k účtu Google, synchronizují se e-mail, kontakty, události v kalendáři a data přidružená k tomuto účtu s vaším tabletem. Pokud máte další účty Google, můžete je následně přidat.

### **Uzamknutí a odemknutí obrazovky**

**Uzamknutí** – Stiskněte tlačítko napájení.

**Odemknutí** – Stiskněte tlačítko napájení, položte prst na ikonu zámku  $\mathbf{\Omega}$  a přesuňte ikonu do polohy odemknutí  $\bigcap$ .

# <span id="page-5-0"></span>**2 Použití plochy**

Plocha představuje centrální umístění pro přístup k informacím a e-mailu, prohlížení webových stránek, přehrávání videí z Internetu, prohlížení fotografií a přístup k webových stránkám sociálních sítí.

**POZNÁMKA:** Vzhled plochy může být odlišný.

- Oznámení zobrazíte tak, že přejedete prstem z horního okraje obrazovky směrem dolů.
- Pokud chcete zobrazit Chytré karty Google, přejeďte prstem od dolního okraje obrazovky.
- Dotknutím se ikony spustíte akci popsanou v tabulce.

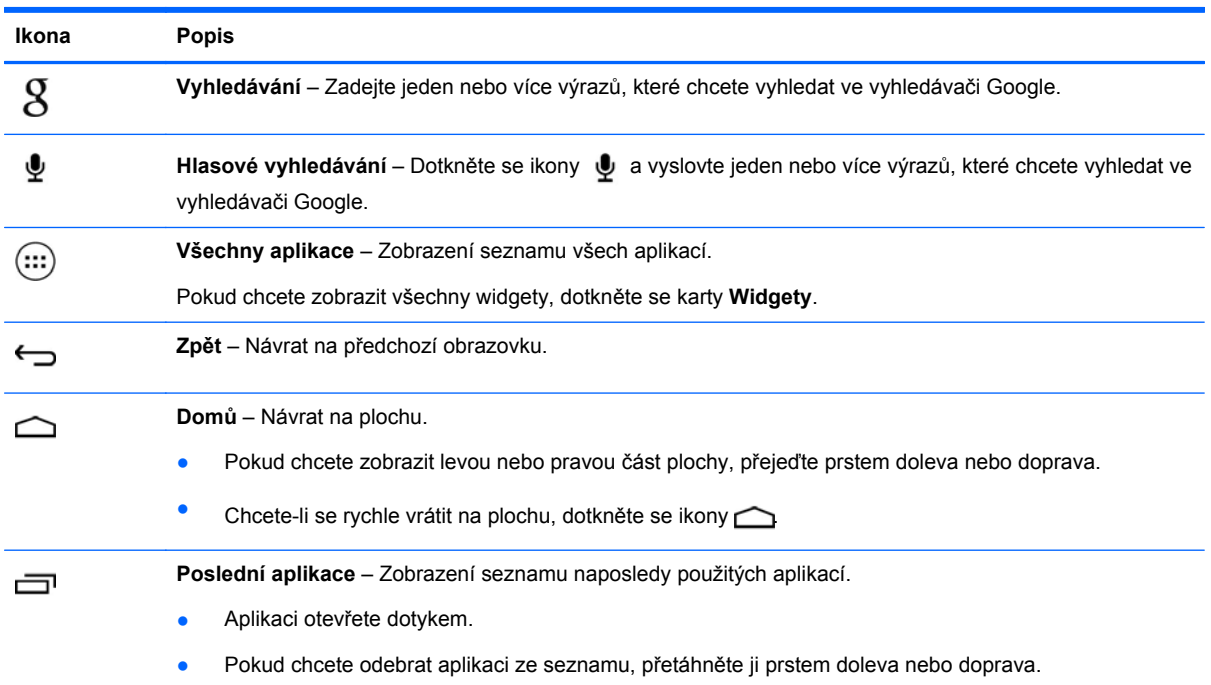

# <span id="page-6-0"></span>**3 Použití aplikací a widgetů**

Aplikace jsou zkratky umístěné na ploše, které slouží k otevírání aplikací, které jsou instalovány ve vašem tabletu.

Widgety jsou aplikace se speciálními funkcemi, které zobrazují obsah, který se často mění. Aktualizovaný obsah lze zobrazit, aniž byste widget spustili.

Pokud chcete zobrazit všechny aplikace, dotkněte se ikony (...)

- Pokud chcete aplikaci spustit, dotkněte se její ikony. Pokud se chcete vrátit na plochu, dotkněte se ikony  $\bigcirc$
- Pokud chcete přidat aplikaci na plochu, dotkněte se ikony aplikace, přidržte ji dokud se nezobrazí plocha, a poté aplikaci přetáhněte do místa, kde ji chcete umístit.
- Pokud chcete odebrat aplikaci z plochy, dotkněte se ikony, přidržte ji a poté ji přetáhněte na ikonu **X Odebrat** na horní straně obrazovky.

Pokud chcete zobrazit všechny widgety, dotkněte se ikony (...) a poté se dotkněte karty Widgety.

- Pokud chcete otevřít widget, dotkněte se ikony. Pokud se chcete vrátit na plochu, dotkněte se ikony  $\triangle$
- Pokud chcete přidat widget na plochu, dotkněte se ikony widgetu, přidržte ji a poté ji přesuňte na místo, kam chcete widget umístit.
- Pokud chcete odebrat widget z plochy, dotkněte se ikony widgetu, přidržte ji a poté ji přetáhněte na ikonu **X Odebrat** na horní straně obrazovky.

### **Používání klávesnice na obrazovce**

- Chcete-li zobrazit klávesnici na obrazovce, dotkněte se textového pole na horní straně obrazovky, napište jedno nebo více klíčových slov a dotkněte se ikony  $\mathbf g$  nebo  $\mathbf Q$ .
- Chcete-li použít hlasové vyhledávání, dotkněte se ikony  $\oint$  na horní straně obrazovky a poté vyslovte jedno nebo více klíčových slov.

**POZNÁMKA:** Vzhled klávesnice může být odlišný.

## **Použití služby Gmail**

- **1.** Dotkněte se ikony (...) a poté ikony
- **2.** V oddílu **ÚČTY** se dotkněte položky **Přidat účet**.
- **3.** Vyberte položku **Google** a poté postupujte podle pokynů na obrazovce.
- **4.** Chcete-li zobrazit svůj účet Google, dotkněte se ikony **Gmail**.

## <span id="page-7-0"></span>**Používání kalendáře**

● Dotkněte se ikony **Kalendář** a poté postupujte podle pokynů na obrazovce.

**POZNÁMKA:** Pokud přidáte účet Google, jsou s tímto účtem automaticky synchronizovány email, kalendář a kontakty přiřazené účtu.

● Pokud chcete přidat aplikaci **Kalendář** na plochu, dotkněte se ikony **Kalendář** a podržte ji tak dlouho, dokud se nezobrazí na ploše.

## **Použití Chytrých karet Google**

Chytré karty Google používají aktuální čas, místo, kde se nacházíte, a historii vašeho umístění pro zobrazení informací o vašem pohybu. Informace z jiných produktů Google, jako jsou historie webu nebo váš kalendář se používají pro zobrazení upomínek na schůzky, map, sportovních výsledků a stavu letu.

- Chcete-li začít používat Chytré karty Google, přejeďte prstem od spodní strany obrazovky a poté postupujte podle pokynů na obrazovce.
- Chcete-li zobrazit Chytré karty Google, přejeďte prstem od spodní strany obrazovky.

## **Používání hodin**

- **•** Dotkněte se ikony  $\circled{:::}$  a poté se dotkněte ikony  $\circled{)}$ .
- Pokud chcete aplikaci **Hodiny** přidat na plochu, dotkněte se ikony  $\bigcap$  a podržte ji tak dlouho, dokud se nezobrazí na ploše.
- **•** Pokud chcete přidat budík, dotkněte se ikony (), dotkněte se možnosti Nastavit budík a poté postupujte podle pokynů na obrazovce.

## **Stahování aplikací**

Můžete stahovat aplikace, hudbu, knihy, hry a další obsah z obchodu Google Play.

POZNÁMKA: Pro přístup k obchodu Play musíte být připojeni k bezdrátové síti a přihlášeni k účtu Google.

Dotkněte se ikony **poté se dotkněte kategorie.** 

– nebo –

Dotkněte se ikony **poté zadejte klíčové slovo do pole pro vyhledávání**.

● Chcete-li si stáhnout a nainstalovat aplikaci, postupujte podle pokynů na obrazovce.

## **Odinstalování aplikace**

- **1.** Dotkněte se ikony (...) a poté ikony
- **2.** V oddílu **ZAŘÍZENÍ** se dotkněte položky **Úložiště** a poté se dotkněte položky **Aplikace**.
- **3.** Dotkněte se aplikace, kterou chcete odinstalovat, a poté se dotkněte položky **Odinstalovat**.
- **4.** Dotkněte se položky **OK** a poté znova **OK**.

# <span id="page-8-0"></span>**4 Používání kamer**

Pořiďte fotografii pomocí přední kamery nebo snímek obrazovky.

## **Fotografování**

- Dotkněte se ikony  $\left(\ldots\right)$  a poté ikony  $\bullet$ .
- Chcete-li pořídit snímek, dotkněte se ikony rotujícího fotoaparátu nad modrým kruhem a poté modrého kruhu.

Fotografie se uloží do Galerie.

## **Záznam videa**

- Dotkněte se ikony  $\left(\ldots\right)$  a poté ikony  $\bullet$ .
- Chcete-li nahrát video, dotkněte se ikony videokamery. Modrý kroužek se změní na červený.
- Záznam spustíte dotykem na červený kroužek.
- Záznam zastavíte dotykem a přidržením červeného kroužku. Video se uloží do Galerie.

## **Sejmutí snímku obrazovky**

Současně stiskněte tlačítko napájení a tlačítko snížení hlasitosti po dobu asi 1 sekundy.

Zobrazí se zpráva a snímek obrazovky se uloží do Galerie.

## **Prohlížení fotografií a videí**

- Chcete-li si prohlédnout fotografie v Galerii, dotkněte se ikony (...) a poté se dotkněte ikony **Galerie**.
- Chcete-li odstranit fotografii nebo video, dotkněte se fotografie nebo videa, poté se dotkněte ikony v pravém horním rohu obrazovky a poté se dotkněte položky Odstranit.

## **Tisk fotografií**

**Aktivujte funkci HP ePrint** (pouze vybrané modely), která umožňuje tisknout přímo na tiskárně podporující funkci HP ePrint. Další informace naleznete v části [http://www.hp.com/go/2eprint.](http://www.hp.com/go/2eprint)

- **1.** Dotkněte se ikony (...) a poté se dotkněte ikony HP ePrint.
- **2.** Postupujte podle pokynů na obrazovce a poté se dotkněte položky **Aktivovat**.
- **3.** Zadejte svou e-mailovou adresu a poté se dotkněte položky **Aktivovat**. Na vámi zadanou e-mailovou adresu bude zaslána zpráva s aktivačním kódem.
- **4.** Dotkněte se ikony **a** a poté se dotkněte ikony **HP ePrint**.
- **5.** Zadejte aktivační kód a poté se dotkněte položky **Aktivovat**.

# <span id="page-10-0"></span>**5 Připojení k sítím**

Tablet lze připojit k bezdrátové síti, zařízením Bluetooth® (pouze vybrané modely), mobilní síti (pouze vybrané modely) nebo počítači se systémem Windows®.

## **Připojení k bezdrátové síti**

Připojte se k Internetu, abyste mohli prohlížet web, číst poštu nebo provádět jiné online činnosti.

POZNÁMKA: Abyste se mohli připojit k Internetu, musíte být nejprve připojeni k bezdrátové síti.

Připojení k bezdrátové síti:

- **1.** Dotkněte se ikony  $\left(\ldots\right)$  a poté ikony  $\mathbb{R}$ .
- **2.** Zkontrolujte, že v oddílu **BEZDRÁTOVÁ PŘIPOJENÍ A SÍTĚ** je zapnutá funkce Wi-Fi.
- **3.** Dotkněte se položky **Wi-Fi** a poté dotykem vyberte jednu ze zobrazených sítí.
- **4.** Zadejte bezpečnostní klíč, je-li vyžadován, a dotkněte se položky **Připojit**.

POZNÁMKA: Chcete-li odstranit bezpečnostní klíč bezdrátové sítě, ke které jste dříve byli připojeni, dotkněte se názvu sítě a poté se dotkněte položky **Odstranit**.

## **Připojení pomocí Bluetooth (pouze vybrané modely)**

S tabletem můžete spárovat zařízení Bluetooth, jako je náhlavní sada, klávesnice nebo myš.

Připojení k zařízení Bluetooth:

- **1.** Zapněte zařízení Bluetooth.
- **2.** Dotkněte se ikony (...) a poté ikony
- **3.** V oddílu **BEZDRÁTOVÁ PŘIPOJENÍ A SÍTĚ** zapněte funkci **Bluetooth** a poté se dotkněte položky **Bluetooth**.
- **4.** Zviditelněte své zařízení pro všechna zařízení Bluetooth v okolí dotykem na název zařízení.
- **5.** Dostupná zařízení Bluetooth vyhledáte dotknutím na možnost **VYHLEDAT ZAŘÍZENÍ**.
- **6.** Když se zobrazí název zařízení, dotkněte se jej a spárujte tak zařízení se svým tabletem.

**POZNÁMKA:** Pokud není funkce Bluetooth používána, vypněte ji. Prodloužíte tak dobu provozu na baterii.

## <span id="page-11-0"></span>**Připojení k mobilní síti (pouze vybrané modely)**

Není-li SIM karta předinstalována, lze ji zakoupit od provozovatele mobilní sítě. Informace o vložení SIM karty naleznete v *Úvodní příručce* dodané s produktem.

- **1.** Dotkněte se ikony (...) a poté ikony
- **2.** V části **BEZDRÁTOVÁ PŘIPOJENÍ A SÍTĚ** se dotkněte položky **Další...**, poté položky **Mobilní sítě**, vyberte položku **SIM1** nebo **SIM2** a poté se dotkněte položky **Názvy přístupových bodů**.
- **3.** Dotkněte se ikony  $\frac{1}{2}$ , poté položky Vybrat nový přístupový bod a poté postupujte podle pokynů na obrazovce.

### **Aktivace přenosu dat**

Aktivace přenosu dat přes mobilní síť:

- **1.** Dotkněte se ikony (...) a poté ikony
- **2.** V oddílu **BEZDRÁTOVÁ PŘIPOJENÍ A SÍTĚ** se dotkněte položky **Další...**, poté položky **Mobilní sítě** a poté položky **Mobilní data**.

### **Aktivace tetheringu nebo přenosného hotspotu (pouze vybrané modely)**

Sdílení mobilního datového připojení vašeho produktu přes USB nebo pomocí funkce přenosného Wi-Fi hotspotu:

- **1.** Dotkněte se ikony  $\left(\frac{1}{n}\right)$  a poté ikony  $\left[\frac{1}{n}\right]$ .
- **2.** V oddílu **BEZDRÁTOVÁ PŘIPOJENÍ A SÍTĚ** se dotkněte položky **Další...** a poté položky **Tethering a přenosný hotspot**.
- **3.** Chcete-li nastavit přenosný Wi-Fi hotspot, dotkněte se položky **Přenosný hotspot Wi-Fi**.
- **4.** Chcete-li sdílet mobilní datové připojení svého produktu, dotkněte se položky **Tethering pomocí Bluetooth**.

### **Připojení k počítači se systémem Windows (pouze vybrané modely)**

POZNÁMKA: Chcete-li použít připojení USB k přenosu souborů mezi tabletem a počítačem, musí být funkce Tethering pomocí USB vypnuta.

POZNÁMKA: Chcete-li použít přenášet soubory mezi tabletem a počítačem, musí být vložena karta micro SD.

**1.** Připojte kabel micro USB k tabletu a poté jej připojte k počítači se systémem Windows.

Úložiště s rozhraním USB se v počítači zobrazí jako vyjímatelná jednotka. Soubory lze přenášet mezi tabletem a počítačem jako s jakýmkoli jiným externím zařízením.

**2.** Po dokončení práce odpojte kabel USB.

## <span id="page-12-0"></span>**Odeslání obsahu do televizoru s vysokým rozlišením nebo monitoru (pouze vybrané modely)**

Technologie Miracast slouží k bezdrátovému odesílání nebo zobrazování obsahu, například filmu, z tabletu na zobrazovací zařízení podporující technologii Miracast, jako je například televizor s vysokým rozlišením nebo monitor.

POZNÁMKA: Než začnete používat tuto funkci, zkontrolujte, zda zobrazovací zařízení podporuje technologii Miracast.

**DŮLEŽITÉ:** Nemáte-li zobrazovací zařízení podporující technologii Miracast, budete potřebovat externí adaptér podporující technologii Miracast (prodává se samostatně), který zapojíte do zobrazovacího zařízení. Připojte adaptér k zobrazovacímu zařízení podle pokynů výrobce.

#### **Tipy a doporučení pro nejlepší zážitek**

- Multimediální soubory mějte uložené přímo v tabletu nebo na paměťové kartě micro SD nainstalované v tabletu.
- Zavřete aplikace, které nepoužíváte.
- Umístěte tablet a zobrazovací zařízení do téže místnosti.

### **Připojení k bezdrátovému displeji s podporou technologie Miracast (pouze vybrané modely)**

Připojení k bezdrátovému displeji s podporou technologie Miracast:

- **1.** Dotkněte se ikony  $\left(\frac{1}{n}\right)$  a poté ikony  $\mathbb{R}$ .
- **2.** Dotkněte se položky **Bezdrátová připojení a sítě** a poté položky **Bezdrátový displej**.
- **3.** Vyberte ze seznamu zařízení podporující technologii Miracast a proveďte připojení podle pokynů na obrazovce.
- **4.** Chcete-li upravit rozlišení, dotkněte se položky **Rozlišení** a poté pomocí posuvníku zvyšte nebo snižte rozlišení.

Pokud není adaptér zobrazen v seznamu nalezených adaptérů Miracast, zkontrolujte následující položky:

- Ujistěte se, že displej nebo adaptér je kompatibilní s technologií Miracast.
- Ujistěte se, že displej nebo adaptér je připojen k fungujícímu zdroji napájení.
- Ujistěte se, že brána firewall neblokuje software Miracast.
- Podle pokynů výrobce dodaných s adaptérem nebo zveřejněných na webových stránkách výrobce aktualizujte firmware adaptéru.
- Požádejte o radu výrobce adaptéru.

#### **Vylepšení rozlišení zobrazení**

- Upravte nastavení zobrazení na tabletu tak, aby odpovídalo nativnímu rozlišení televizoru.
- Informace o nativním rozlišení vyhledejte na Internetu nebo v uživatelské příručce k televizoru.
- Adaptér pro zobrazení Miracast může mít maximální rozlišení zobrazení, které neodpovídá nativnímu rozlišení televizoru.

#### **Zvýšení výkonnosti prostřednictvím zvýšení rychlosti připojení**

Není-li přenos videa plynulý nebo dochází k výpadkům zvuku, může být důvodem nedostatečná šířka pásma bezdrátového připojení adaptéru.

- Přemístěte tablet blíže k adaptéru. Čím blíže je tablet k adaptéru, tím vyšší je rychlost připojení.
- Zajistěte, aby mezi tabletem a přijímačem nebyly žádné velké překážky, jako například stěny.
- Odesílejte multimediální soubory přímo z tabletu, nikoli bezdrátově z Internetu. Při odesílání z Internetu je bezdrátové připojení tabletu využíváno jako pro technologii Miracast, tak pro Internet, což může snížit šířku pásma bezdrátového připojení.
- **•** Požádejte o radu výrobce adaptéru.

# <span id="page-14-0"></span>**6 Použití nabídky Nastavení**

Nabídka Nastavení slouží k připojení k sítím, nastavení předvoleb a vyhledání informací o vašem tabletu.

Dotkněte se ikony  $\left(\ldots\right)$  a poté ikony  $\mathbb{R}$ .

– nebo –

Přejeďte prstem z horního okraje obrazovky, dotkněte se ikony  $\frac{1}{2}$  a poté ikony  $\frac{1}{2}$ .

## **BEZDRÁTOVÁ PŘIPOJENÍ A SÍTĚ**

- **Wi-Fi** Slouží k povolení nebo zakázání funkce **Wi-Fi** a připojení k bezdrátové síti, abyste mohli číst e-maily, vyhledávat na webu nebo přistupovat k sociálním sítím.
- **Bluetooth** Slouží k povolení nebo zakázání funkce **Bluetooth** a párování tabletu se zařízením Bluetooth, jako je náhlavní sada nebo klávesnice.
- **Využití dat** Zobrazení grafu využití dat za zvolené časové období. Je zobrazeno také využití dat pro každou instalovanou aplikaci.
- **Další...** Povolení nebo zakázání funkcí **Režim V letadle**, **VPN**, **Tethering a přenosný hotspot** a **Mobilní sítě**.

## **ZAŘÍZENÍ**

- **Zvuk**
	- **Hlasitost** Dotkněte se položky **Hlasitost**, poté položky **Hudba, video, hry a další média**, **Vyzvánění a upozornění** nebo **Budíky**, pomocí posuvníku vyberte požadovanou hlasitost a poté se dotkněte položky **OK**.
	- **Vyzváněcí tón telefonu** Dotkněte se položky **Vyzváněcí tón telefonu**, dotykem vyberte vyzváněcí tón a poté se dotkněte položky **OK**.
	- **Vibrace při vyzvánění** Zaškrtnutím políčka povolíte vibrace, zrušením zaškrtnutí je zakážete.
- **Systém**
	- **Výchozí oznámení** Dotkněte se položky **Výchozí oznámení**, dotykem vyberte zvuk oznámení a poté se dotkněte položky **OK**.
	- **Tóny při dotyku číselníku** Zaškrtnutím políčka povolíte tuto funkci, zrušením zaškrtnutí ji zakážete.
	- **Zvuky při dotyku** Zaškrtnutím políčka povolíte tuto funkci, zrušením zaškrtnutí ji zakážete.
	- **Zvuk zámku obrazovky** Zaškrtnutím políčka povolíte tuto funkci, zrušením zaškrtnutí ji zakážete.
	- **Při dotyku vibrovat** Zaškrtnutím políčka povolíte tuto funkci, zrušením zaškrtnutí ji zakážete.
- <span id="page-15-0"></span>● **Displej**
	- **Jas** Pomocí posuvníku vyberte požadovanou úroveň jasu.
	- **Tapeta** Chcete-li vybrat obrázek, který bude zobrazen na ploše, vyberte položku **Galerie**, **Živé tapety** nebo **Tapety** a poté vyberte položku **Nastavit tapetu**.
	- **Automatické otáčení displeje** Zaškrtnutím políčka povolíte tuto funkci, zrušením zaškrtnutí ji zakážete.
	- **Režim spánku** Vyberte časové období, po němž tablet přejde do režimu spánku.
	- **Spořič obrazovky** Vyberte obrázek, který bude zobrazen, když je tablet v režimu spořiče obrazovky, a dotkněte se položky **Spustit** nebo se dotkněte položky **Kdy spustit spořič obrazovky** a poté vyberte položky **V doku**, **Při nabíjení** nebo **Obojí**.
	- **Velikost písma** Vyberte z možností **Malé**, **Normální**, **Velké** a **Velmi velké**.
	- **Bezdrátový displej** dotykem této položky zobrazíte seznam dostupných bezdrátových zařízení.
- **Úložiště** Zobrazení volného místa v paměti tabletu a na paměťové kartě SD™ (je-li nainstalována).
- Baterie Zobrazení procenta nabití baterie a využití baterie různými funkcemi.
- **Aplikace** Zobrazení stažených a spuštěných aplikací. Chcete-li zobrazit informace o aplikaci nebo odinstalovat aplikaci, dotkněte se aplikace.

## **OSOBNÍ**

- **Přístup k poloze** Povolení nebo zakázání funkcí **Přístup k údajům o mé poloze**, **Satelity GPS** a **Poloha Wi-Fi a mobilní sítě**.
- **Zabezpečení** Nastavení následujících funkcí:
	- **Zabezpečení obrazovky** Dotkněte se položky **Zámek obrazovky**, poté položek **Přejet prstem**, **Odemknutí obličejem**, **Gesto**, **PIN** nebo **Heslo** a poté postupujte podle pokynů na obrazovce. Další informace naleznete v části Zabezpeč[ení tabletu na stránce 14](#page-17-0).
	- **Informace pro uživatele** Chcete-li, aby se na uzamčené obrazovce zobrazovaly informace pro uživatele, dotkněte se zaškrtávacího políčka a zadejte text, který má být zobrazen. Pokud chcete tuto funkci zakázat, zrušte zaškrtnutí tohoto políčka.
	- **Zámek karty SIM** Je-li nainstalována karta SIM, lze ji uzamknout.
	- **Zobrazit hesla** Zaškrtnutím políčka povolíte tuto funkci, zrušením zaškrtnutí ji zakážete.
	- **Správa zařízení** dotykem na tuto položku zobrazíte nebo deaktivujete správce zařízení.
	- **Neznámé zdroje** Zaškrtnutím tohoto políčka povolíte instalaci aplikací z neznámých zdrojů, zrušením zaškrtnutí takovéto instalace zakážete.
	- **Ověřování aplikací** Zaškrtnutím tohoto políčka zakážete instalaci aplikací, které mohou poškodit vás nebo vaše zařízení, nebo aktivuje zobrazení výstrahy, zrušením zaškrtnutí takovéto instalace zakážete.
	- **Důvěryhodná pověření** Dotykem na tuto položku zobrazíte certifikáty s důvěryhodnými pověřeními.
	- **Instalovat z karty SD** Dotykem na tuto položku nainstalujete certifikáty z nainstalované karty micro SD.
- <span id="page-16-0"></span>● **Jazyk a vstup**
	- **Jazyk** Dotykem vyberte jazyk.
	- **Kontrola pravopisu** Zaškrtnutím políčka povolte funkci a poté dotykem na položku vyberte jazyk.
	- **Osobní slovník** Chcete-li přidat slova do svého osobního slovníku, postupujte podle pokynů na obrazovce.
	- **Klávesnice a metody zadávání** Vyberte klávesnici dotykem na položku **Výchozí**.
	- **Hlasové psaní Google** Zaškrtnutím políčka povolte funkci a poté dotykem na položku **EX** nastavte předvolby. Zrušením zaškrtnutí políčka tuto funkci deaktivujete. .
	- **Hlasové vyhledávání** Dotykem na tuto položku nastavíte hlasové vyhledávání Google.
	- **Výstup převodu textu na řeč** Dotykem na tuto položku povolíte funkci převodu textu na řeč Google a zobrazíte možnosti nastavení.
	- **Myš/trackpad** Dotkněte se položky **Rychlost ukazatele**, pomocí posuvníku vyberte požadovanou rychlost a poté se dotkněte položky **OK**.
- **Zálohování a obnovení dat** Nastavení předvoleb pro funkce **ZÁLOHOVÁNÍ A OBNOVENÍ DAT** a **OSOBNÍ DATA**. Další informace naleznete v části [Zálohování a obnovení dat](#page-18-0) [na stránce 15.](#page-18-0)

## **ÚČTY**

Zobrazení existujících účtů.

- **Přidání e-mailového účtu nebo jiného účtu** V oddílu **ÚČTY** se dotkněte položky **+ Přidat účet** a postupujte podle pokynů na obrazovce.
- **Synchronizace účtu** V oddílu **ÚČTY** se dotkněte názvu účtu. Opět se dotkněte názvu účtu, v pravém horním rohu se dotkněte ikony **a** a poté se dotkněte položky **Synchronizovat**.
- **Odebrání účtu** V oddílu **ÚČTY** se dotkněte názvu účtu. Opět se dotkněte názvu účtu, v pravém horním rohu se dotkněte ikony a poté se dotkněte položky **Odebrat účet**.

## **SYSTÉM**

- **Datum a čas** Povolení nebo zakázání **automatického nastavení data a času** a výběr předvoleb pro časové pásmo, formát času a formát data.
- **Usnadnění přístupu** Povolení nebo zakázání funkcí **TalkBack**, **Gesta pro přiblížení obrazovky**, **Velký text**, **Tlačítko Napájení ukončuje hovor**, **Automatické otáčení displeje**, **Vyslovovat hesla**, **Zástupce Usnadnění přístupu**, **Výstup převodu textu na řeč**, **Prodleva dotyku a podržení**, **Rychlé spuštění (za studena)**, **Usnadnění přístupu k webu**, **Převrácení os pro hry** a **Rychlé spuštění (za tepla)**.
- **O tabletu** Zobrazení stavu systému, právních informací, čísla modelu a verze operačního systému tabletu.

Chcete-li zkontrolovat dostupnost aktualizací systému, dotkněte se položky **Aktualizace systému** a poté položky **Zkontrolovat**.

# <span id="page-17-0"></span>**7 Zabezpečení tabletu**

Chcete-li zabránit jiným uživatelům v přístupu k datům ve vašem tabletu, vyberte způsob uzamknutí obrazovky.

#### **Nastavení zámku obrazovky**

- **1.** Dotkněte se ikony  $\left(\ldots\right)$  a poté ikony  $\mathbb{E}$ .
- **2.** V oddílu **OSOBNÍ** se dotkněte položky **Zabezpečení** a poté v oddílu **ZABEZPEČENÍ OBRAZOVKY** se dotkněte položky **Zámek obrazovky**.
- **3.** V oddílu **Vybrat zámek obrazovky** vyberte jednu z následujících možností uzamčení obrazovky a poté postupujte podle pokynů na obrazovce.

**POZNÁMKA:** Pokud jste již dříve nastavili zámek obrazovky, před změnou nastavení uzamčení musíte obrazovku odemknout.

- **Přejet prstem** Odemykání obrazovky přejetím prstem doprava.
- **Odemknutí obličejem (pouze vybrané modely)** Odemknutí obrazovky tím, že se na ni podíváte.
- **Gesto** Pro odemknutí obrazovky nakreslete jednoduchý tvar.
- PIN Pro odemknutí obrazovky zadejte čtyři nebo více číslic.
- **Heslo** Zadejte čtyři nebo více písmen nebo číslic. Pokud je vybráno silné heslo, tato možnost poskytuje nejsilnější ochranu.

# <span id="page-18-0"></span>**8 Zálohování a obnovení dat**

## **Aktualizace aplikací, widgetů a operačního systému**

Společnost HP doporučuje pravidelně aktualizovat aplikace, widgety a operační systém na nejnovější verzi. Aktualizace mohou vyřešit potíže a obohatit počítač o nové funkce. Technologie se neustále vyvíjí a jen aktualizací aplikací, widgetů a operačního systému zajistíte, že váš počítač bude pracovat s těmi nejnovějšími technologiemi. Starší aplikace a widgety nemusí například správně fungovat v nejnovějším operačním systému.

Nejnovější verze aplikací a widgetů HP a třetích stran si stáhněte z obchodu Google Play. Operační systém automaticky stahuje aktualizace systému a informuje vás, když je připraven je nainstalovat. Pokud chcete aktualizovat operační systém ručně, přejděte na web <http://www.hp.com/support>.

### **Zálohování a obnovení dat**

Můžete nastavit předvolby pro zálohování a obnovení dat v případě ztráty.

- **1.** Dotkněte se ikony  $\left(\ldots\right)$  a poté ikony  $\mathbb{R}$ .
- **2.** V oddílu **OSOBNÍ** se dotkněte položky **Zálohování a obnovení dat**.
- **3.** V oddílu **ZÁLOHOVÁNÍ A OBNOVENÍ DAT** vyberte jednu nebo více z následujících možností:
	- **Zálohovat moje data** Zaškrtnutím políčka povolíte zálohování dat aplikací, hesel k sítím Wi-Fi a dalších nastavení na servery společnosti Google. Zrušením zaškrtnutí tuto funkci zakážete.
	- **Záložní účet** Vyberte účet Google, který se bude zálohovat.
	- **Automatické obnovení** Zaškrtnutím políčka povolíte obnovení nastavení a dat ze zálohy po přeinstalaci aplikace. Zrušením zaškrtnutí tuto funkci zakážete.

### **Obnovení továrních dat**

Obnovení všech nastavení a odstranění všech dat ze zařízení:

- **1.** Dotkněte se ikony (...) a poté ikony **a**.
- **2.** V oddílu **OSOBNÍ** se dotkněte položky **Zálohování a obnovení dat**.
- **3.** V oddílu **OSOBNÍ DATA** vyberte položku **Obnovení továrních dat** a poté postupujte podle pokynů na obrazovce.

# <span id="page-19-0"></span>**9 Používání hlasových služeb (pouze tablety podporující hlasové služby)**

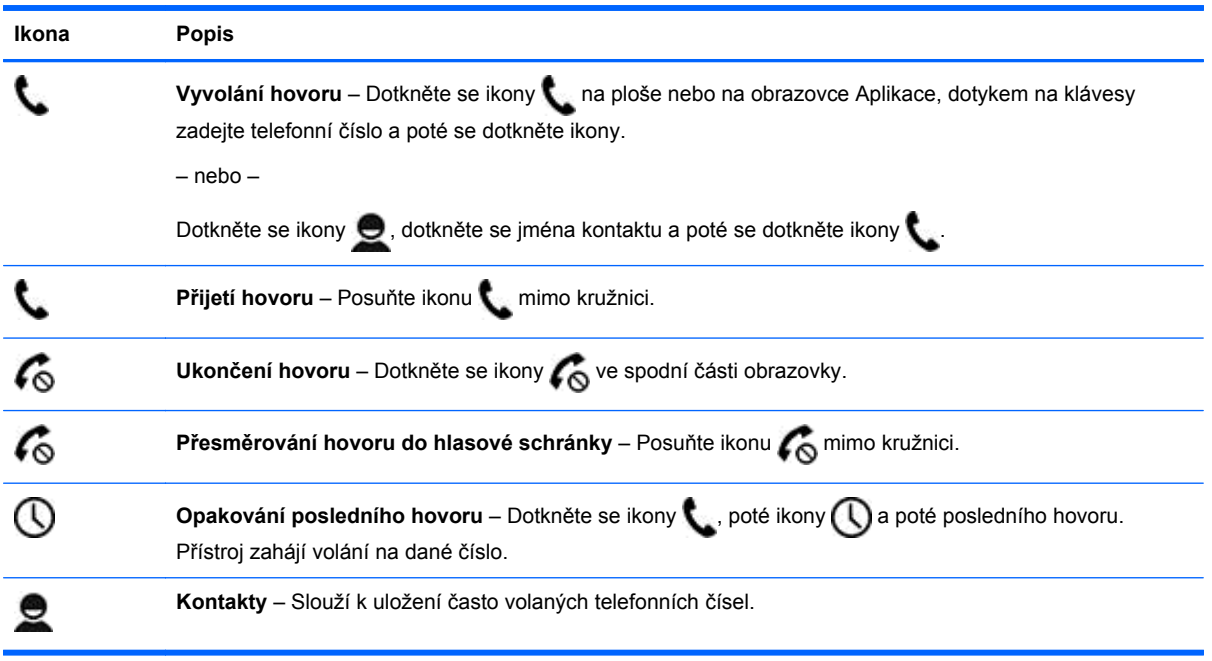

# <span id="page-20-0"></span>**10 Další zdroje společnosti HP**

Podrobnější informace o produktu, užitečné návody a spoustu dalších věcí naleznete v této tabulce.

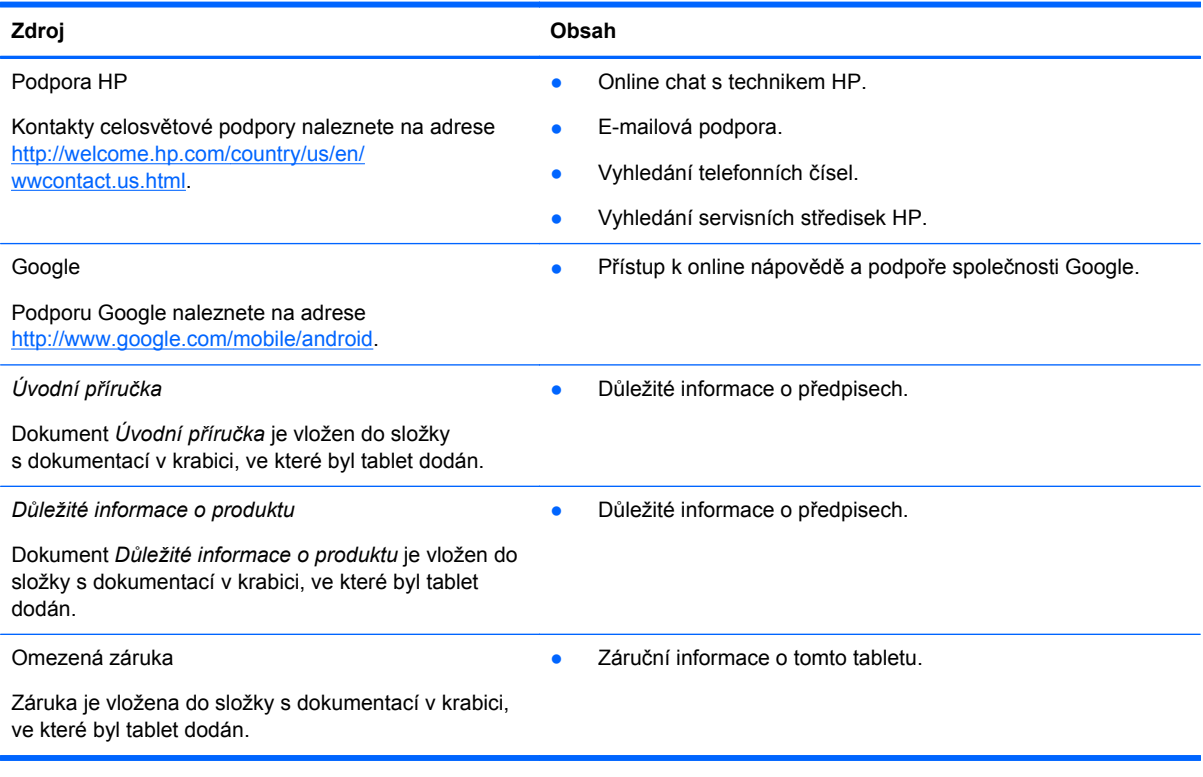

# <span id="page-21-0"></span>**Rejstřík**

### **A**

aplikace [3](#page-6-0)

#### **B**

baterie [11](#page-14-0) Beats Audio [11](#page-14-0) Bluetooth [7,](#page-10-0) [11](#page-14-0)

### **D**

datum a čas [11](#page-14-0) displej [11](#page-14-0) Důležité informace o produktu [17](#page-20-0)

### **F**

fotografie [5](#page-8-0) tisk [5](#page-8-0) zobrazení [5](#page-8-0)

### **G**

Gmail [3](#page-6-0)

### **H**

heslo [14](#page-17-0) hlasové služby (pouze tablety podporující hlasové služby) [16](#page-19-0) hodiny [3](#page-6-0)

### **I**

ikona hlasového vyhledávání [2](#page-5-0) ikona naposledy použitých aplikací [2](#page-5-0) ikona plochy [2](#page-5-0) ikona všech aplikací [2](#page-5-0) ikona vyhledávání [2](#page-5-0) ikona zpět [2](#page-5-0) ikony [2](#page-5-0)

### **J**

jazyk [11](#page-14-0)

#### **K**

kalendář [3](#page-6-0) kamera [5](#page-8-0)

### **N**

nastavení [11](#page-14-0)

### **O**

obnovení továrních dat [15](#page-18-0) odemknutí obličejem [14](#page-17-0)

### **P**

PIN [14](#page-17-0) počítač [7](#page-10-0)

### **S**

síť [7](#page-10-0) snímek obrazovky [5](#page-8-0) snímky obrazovky [5](#page-8-0) stahování [3](#page-6-0)

### **T**

tisk [5](#page-8-0)

### **U**

účty [11](#page-14-0) úložiště [11](#page-14-0) Úvodní příručka [17](#page-20-0)

### **V**

VGA (pouze vybrané modely) [9](#page-12-0) videa záznam [5](#page-8-0) zobrazení [5](#page-8-0)

### **W**

widgety [3](#page-6-0) wi-fi [7](#page-10-0), [11](#page-14-0) Windows [7](#page-10-0)

### **Z**

zálohování a obnovení [15](#page-18-0) zámek obrazovky [14](#page-17-0) záruka [17](#page-20-0) zvuk [11](#page-14-0)